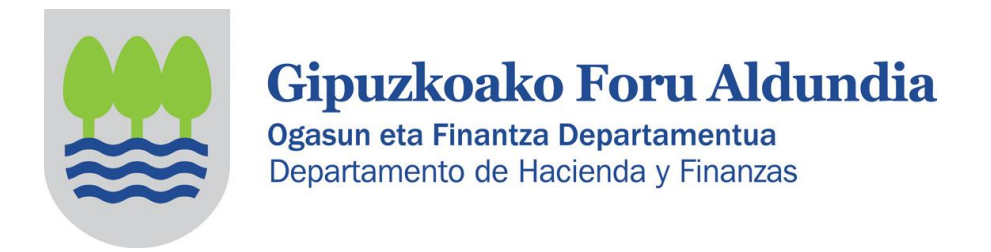

# **2018KO SOZIETATEEN GAINEKO ZERGA EGIN AHAL IZATEKO ELKARTEEI ZUZENDUTAKO INSTRUKZIOAK (PARTZIALKI SALBUETSITAKO ENTITATEAK)**

## **A. AITORPENA EGITEA:**

ZERGABIDEA web orrialdera sartu ondoren honakoak dira jarraitu beharko pausoak aitorpena egiteko:

## **1. BI AUKERA:**

- **Aitortzailearen arabera:** aitortzaileak sortu, aldatu, ezabatu eta kontsulta ditzakezu.
- **Ereduaren arabera:** eskura dauden zerga ereduak ikus daitezke.

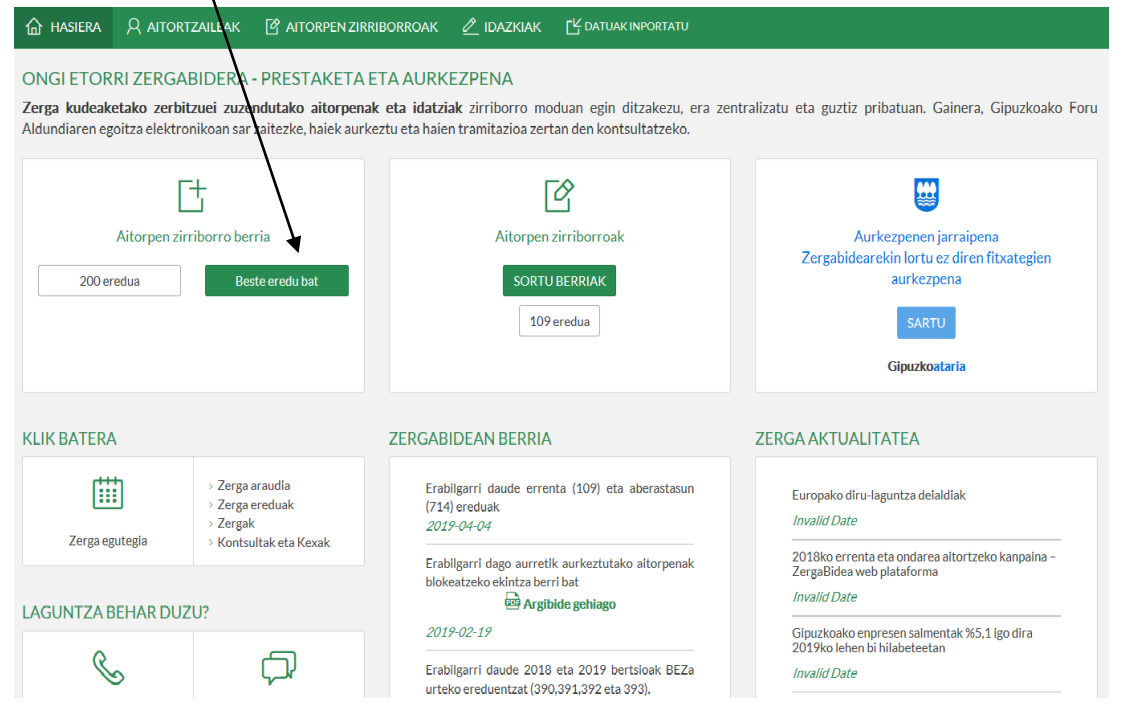

- **2.1 ZERGABIDEAN AURREKO AITORPENIK EZ DUTENEN KASUAN:**
	- a. **Aitortzaile berria** klikatuz gero, ondorengo pantaila zabalduko da.

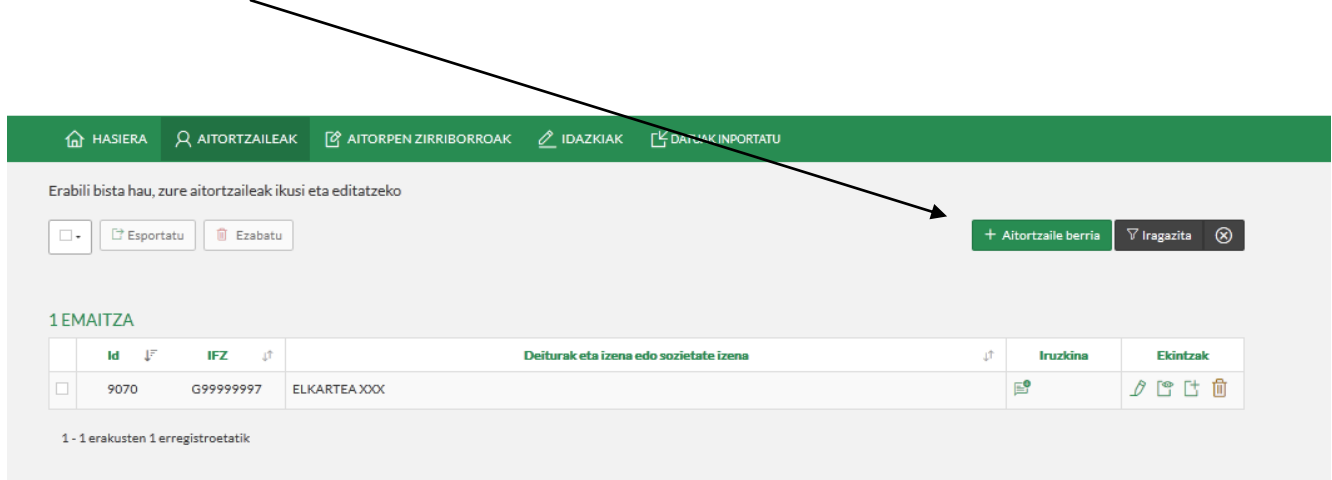

b. Elkartearen datuak bete behar ditugu. Orrian eskatzen diren datu guztiak bete behar ditugu. **Erne: (\*) duten eremuak betetzea beharrezkoa da.** 

**Administraritzarekin zein hizkuntzetan aritu nahi den hautatu beharko da.**

**Kontu korronteko kodea:** emaitza ordaintzeko edo itzultzekoa denean jarri behar da. Zero denean ez jarri ezer.

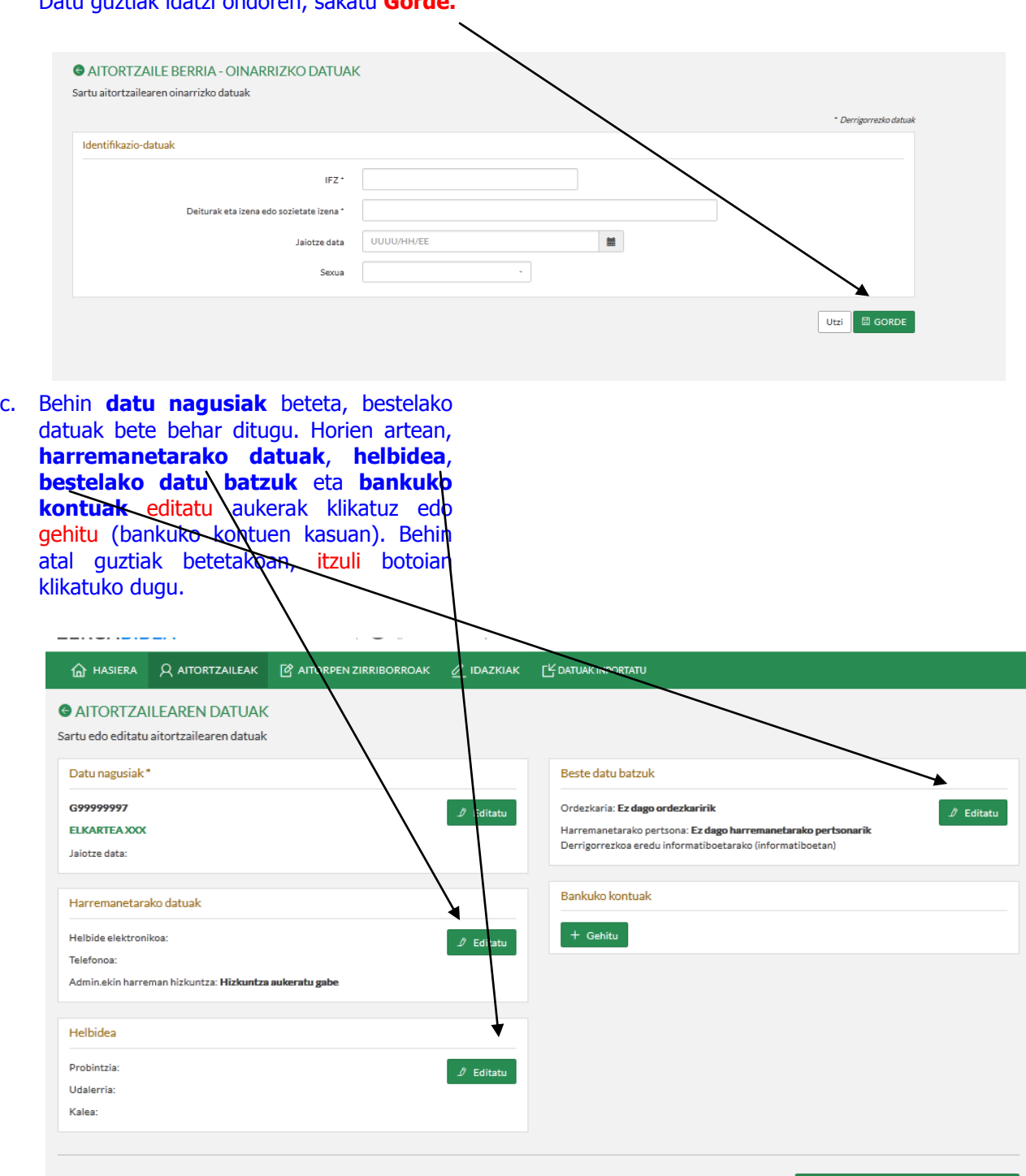

Datu guztiak idatzi ondoren, sakatu **Gorde.**

3

 $\leftarrow$  Itzuli Eta aitortzaileen zerrendara bueltatu

#### d. Kasu honetan, Elkartea XXX-n aitorpen berria sortu aukeran klikatuko dugu.

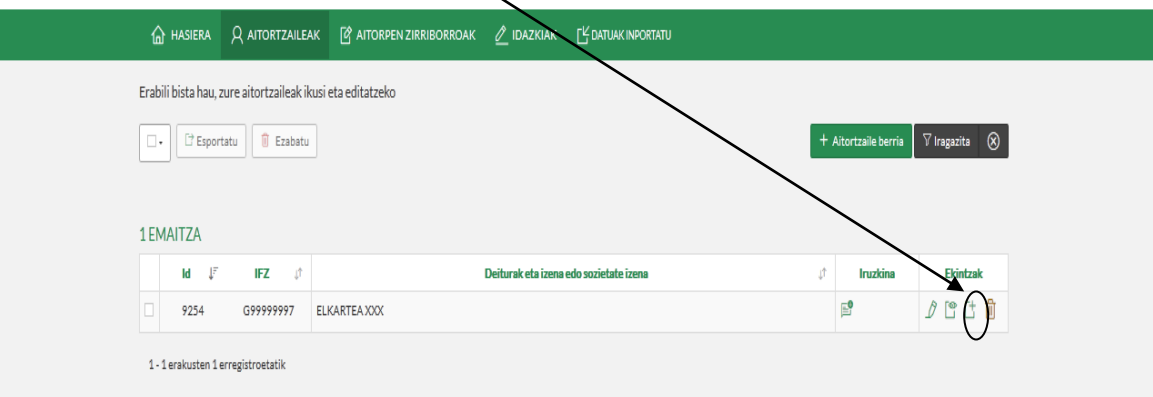

## **2.2 AURREZ ZERGABIDEAN AITORPEN BAT DUTEN KASUETAN:**

a. Elkartea hautatuko dugu, **ELKARTEA XXX** hain zuzen ere, eta ondoren **aitorpen zerrenda** sakatuko dugu.

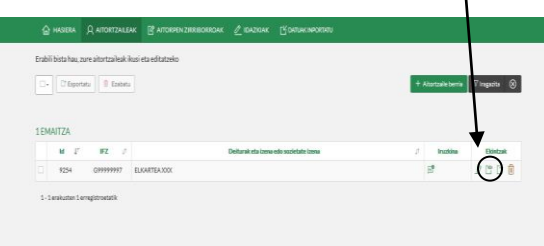

b. **Aitorpen berriari** emango diogu.

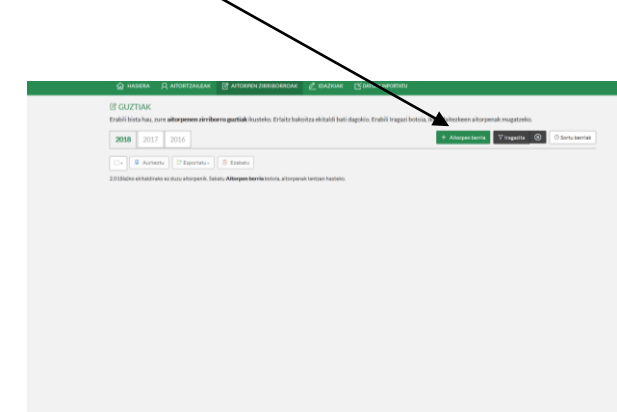

#### **3. EREDUA ETA EKITALDIA AUKERATUKO DIRA:**

Ireki ereduen zerrenda, eta aukeratu **"200" eredua**, **Ekitaldian "2018"** eta **urtekoa**. Ondoren, **Sortu** botoian klik egin.

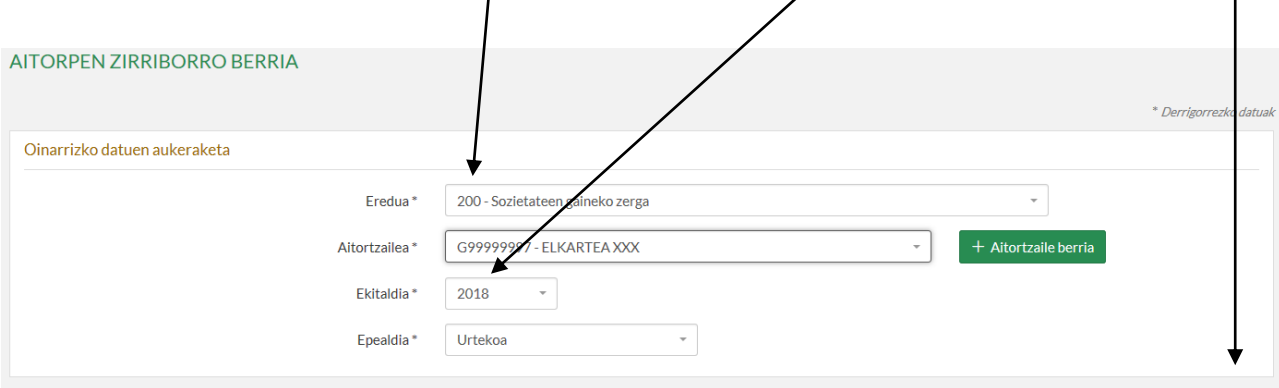

Utzi SORTU

Sortu botoian klikatu ondoren, ondorengo pantaila aterako zaigu. Bertan, "**Aitorpen berria**" aukeratuko dugu iaz aitorpenik aurkeztu ez bagenuen, edo "**Inportatu aurreko lehen ekitaldiko aitorpena**" aurkeztu bagenuen.

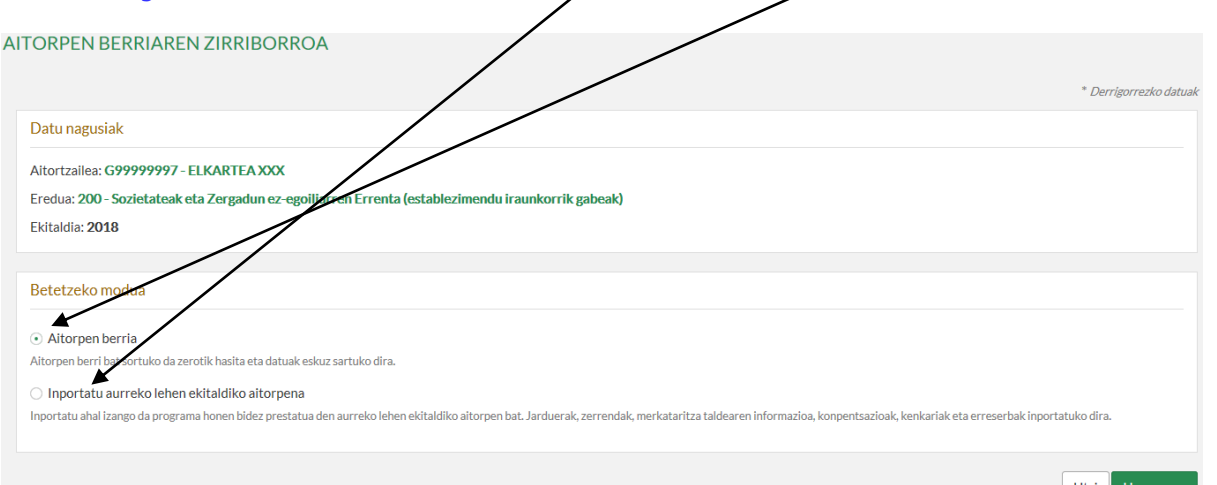

"**Inportatu aurreko lehen ekitaldiko aitorpena**" aukeratuz gero, ondorengo pantaila agertuko da non aitortzaile horrek aurreko lehen ekitaldian aurkeztutako aitorpenak ateratzen diren. Inportatu nahi dena aukeratu eta "**Inportatu**" klikatu.

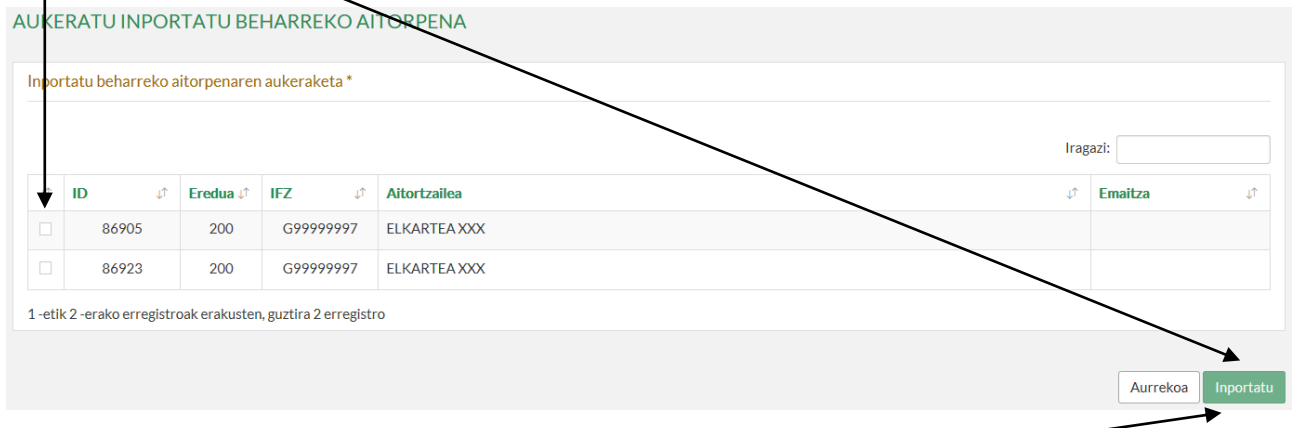

"**Inportatu aurreko lehen ekitaldiko aitorpena**" aukeraren azpian jartzen duen bezala, aukera hau eginez gero, jarduerak, zerrendak, merkataritza taldaren informazioa, konpentsazioak, kenkariak eta erreserbak inportatuko dira.

"**Inportatu**" klikatu ondoren, programak ondoren ikusiko den pantailara eramango gaitu, "Aitorpen berria" aukeratzerakoan ikusten dena, baina inportatutako aitorpenan egindako aukerak jarrita.

"**Aitorpen berria**" aukeratzen badugu:

## **4. ZERGA ARAUBIDE BEREZIAK ETA AITORPEN EZAUGARRIAK:**

- **Hautatu [9] aukera, eta epealdia betetakoan hurrengoan sakatu.**
- **SOILIK Sarrerarik eta gasturik** izan ez den kasuetan (9) atalaz gain (24) atala hautatu beharko da.

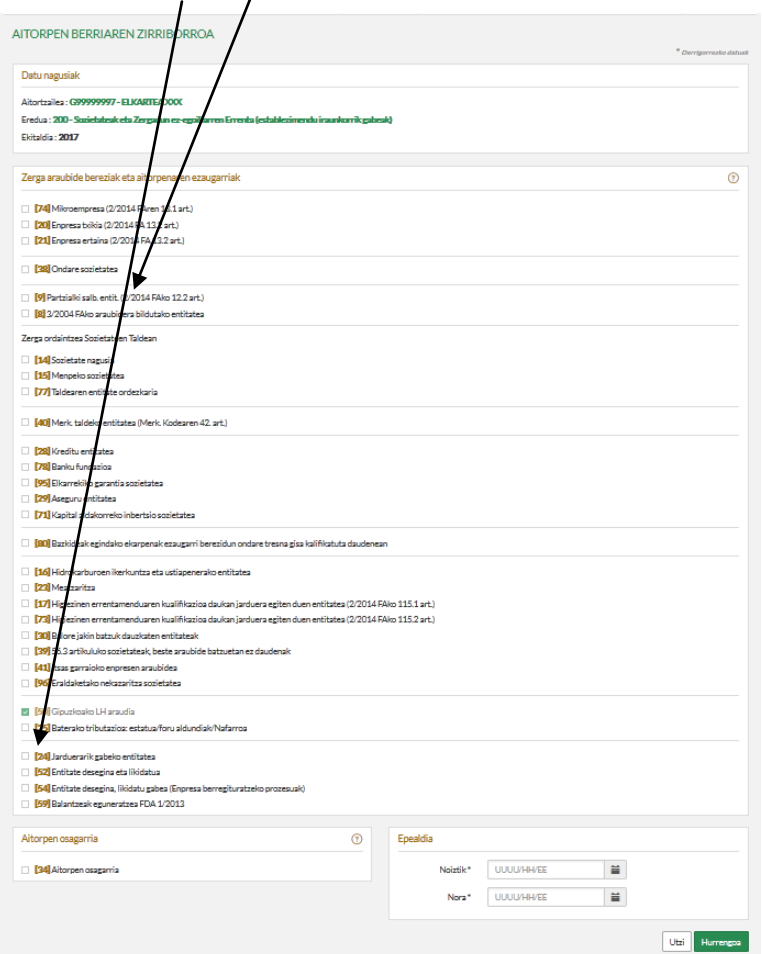

## 9. laukitxoa aukeratutakoan, azpian **beste lauki bat** agertuko zaigu.

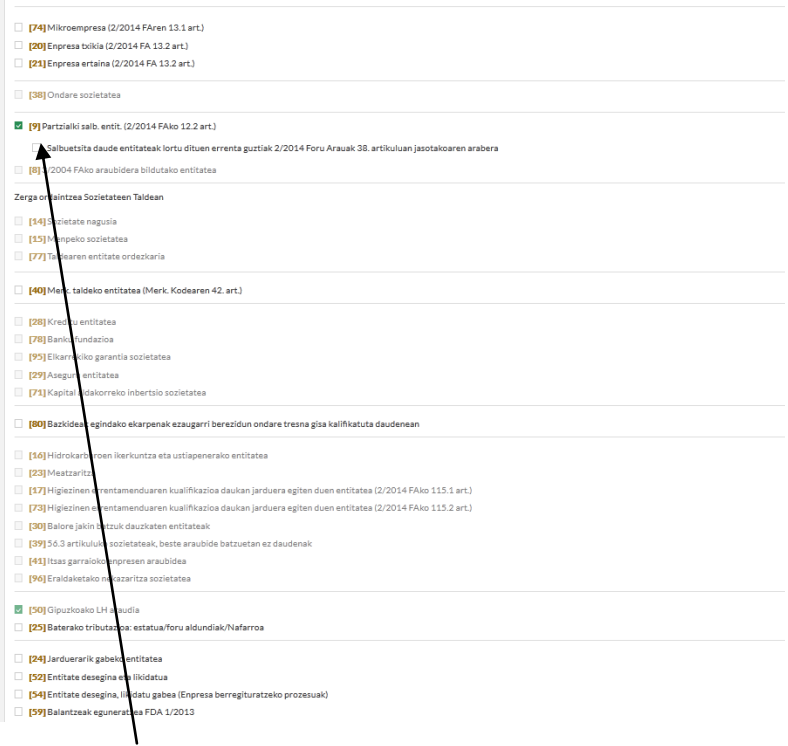

**GARRANTZI HANDIKOA:** Laukitxo hori hautatu. Honela programak automatikoki beharrezko doikuntza egingo du zerga oinarria 0 izan dedin.

#### **5. KONTU EGOERA:**

 **Zergaldiaren datak** sartu (kasu honetan ikusi daitekeen moduan 2018/01/01etik 2018/12/31ra), **hurrengoa** klikatu, eta **ETE**-ren ereduak aukeratutakoan, berriro **hurrengoa** klikatu.

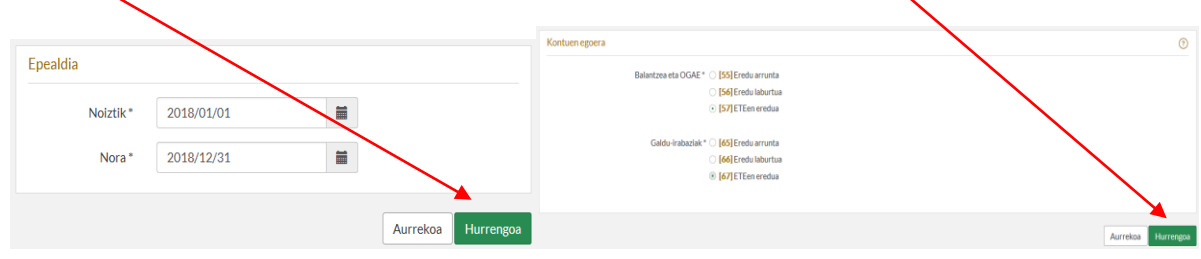

**ERNE!** Ados sakatu aurretik, egiaztatu Zerga Araubide egokia markatu dela (4. urratsa) eta kontuen egoeraorria (5. urratsa) ondo aukeratuta dagoela. Pantaila honetatik irten ondoren, **ezin da ezer aldatu**. (berriz hasi beharko litzateke).

### **6. ZERRENDAK LEIHOA ZABALDU**

**Zerrendak** leihoan, ondoren aipatzen diren atalak bakarrik dira derrigorrezkoak. Datuak osatzeko, haietako bakoitzean sartu behar da.

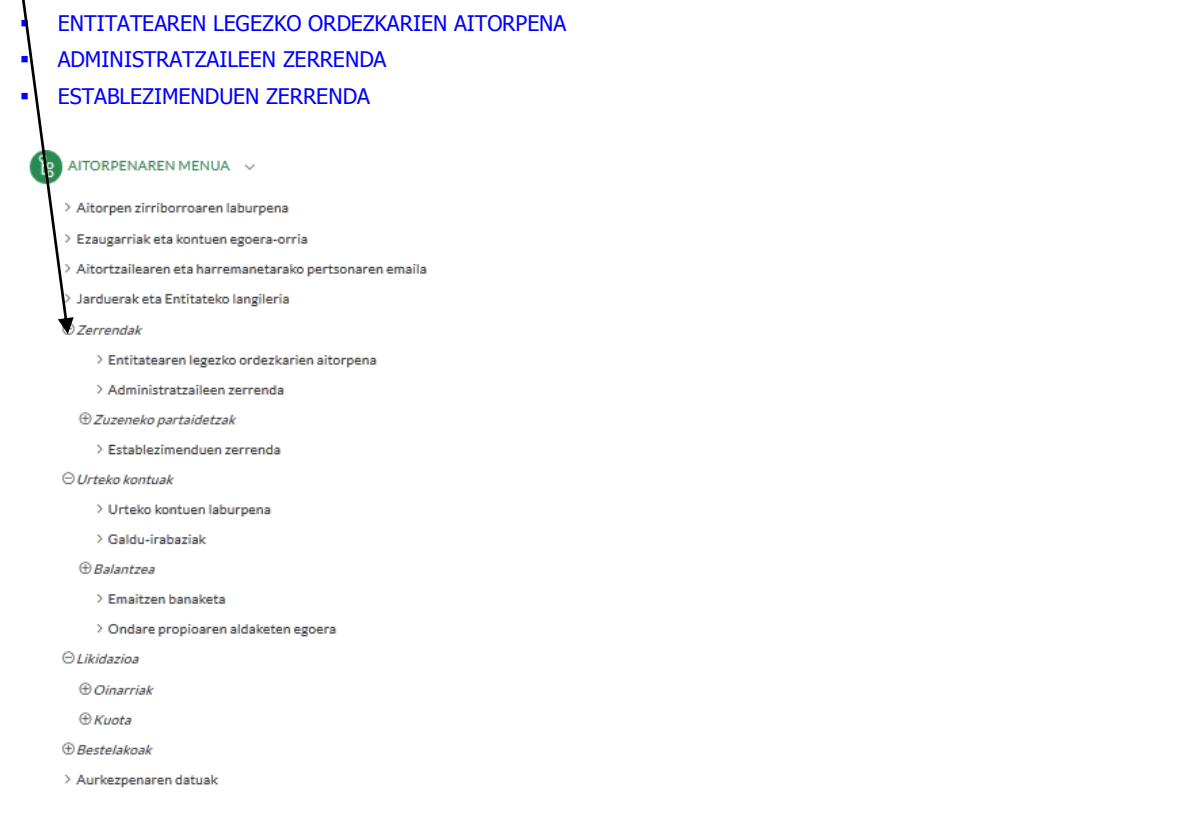

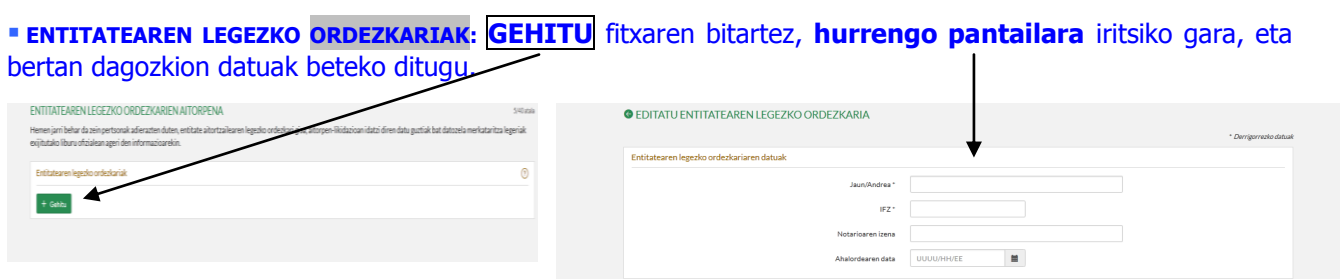

## **ADMINISTRATZAILEAK: GEHITU** fitxaren bitartez **hurrengo pantailara** iritsiko gara, eta bertan dagozkion datuak beteko ditugu.

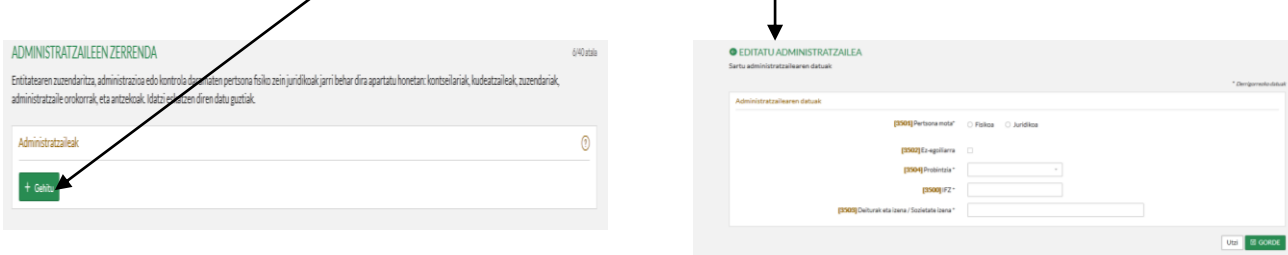

#### **ESTABLEZIMENDUEN ZERRENDA:**

 **Establezimendurik** ez daukagun kasuetan **karratu** hau markatuko dugu.

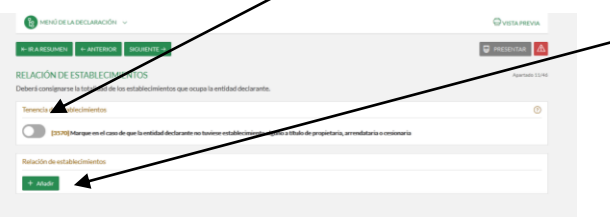

**Lokal edo establezimendu** bat baldin badago, **GEHITU** fitxaren bitartez **honako pantailara** iritsiko gara, eta bertan dagozkion datuak beteko ditugu.

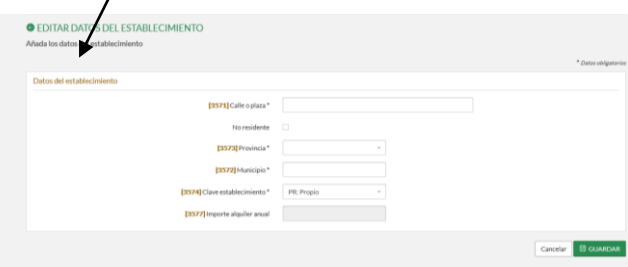

Util **E GORDE** 

#### **7. URTEKO KONTUAK: Ekitaldiko emaitza eta Balantzea**

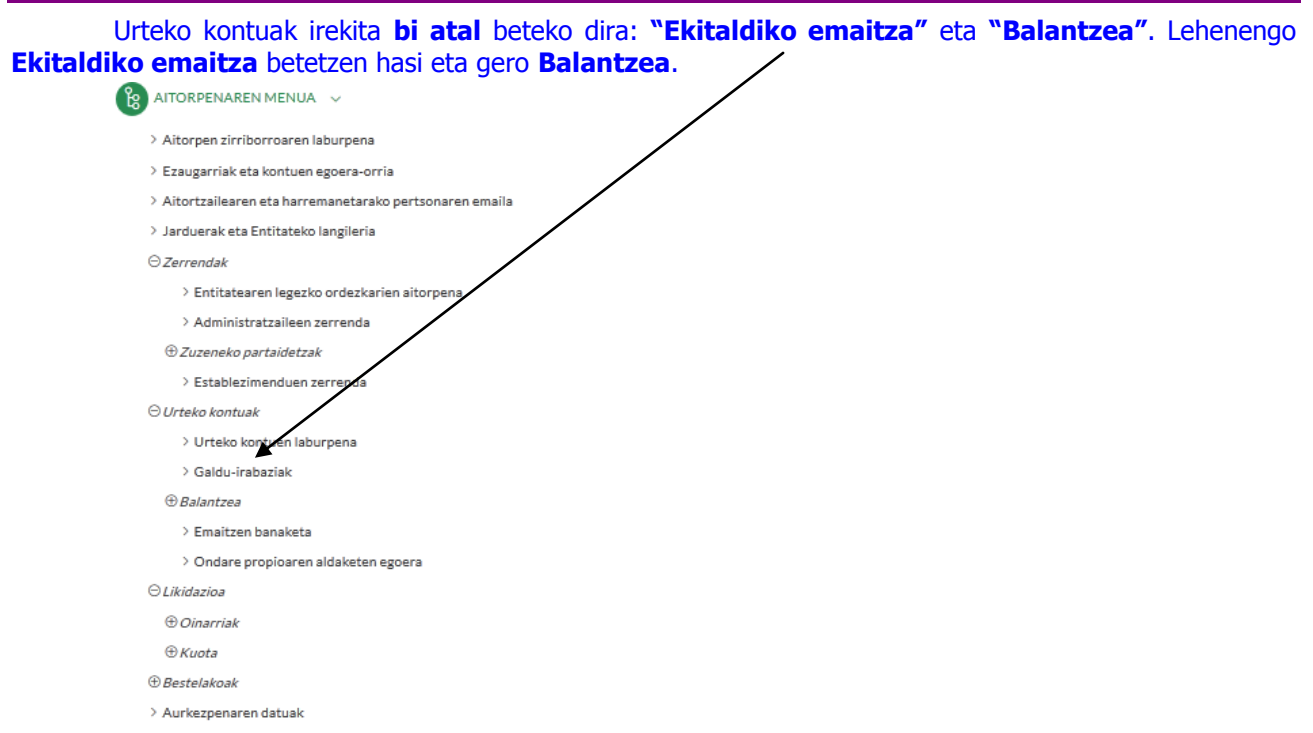

#### 7.1 **EKITALDIKO EMAITZA: (301…385)** gainean klikatu behar dugu**.**

(4. atalean **jarduerarik gabeko** entitatea bezela markatu bada, ezingo da ireki atal hau).

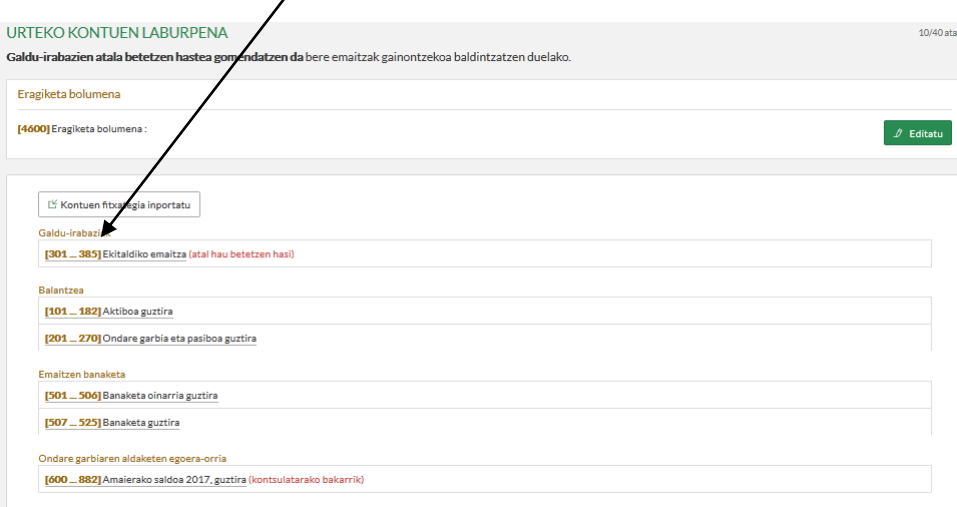

**Sarrera** guztiak **Gainerakoa** laukian **(314)** jarri behar dira: **(Adibidean: 10.000). Gastu** guztiak **Ustiapeneko bestelako gastuak** laukian **(325)** jarri behar dira: **(Adibidean: 8.000).**

 $\mathbf{r}$ 

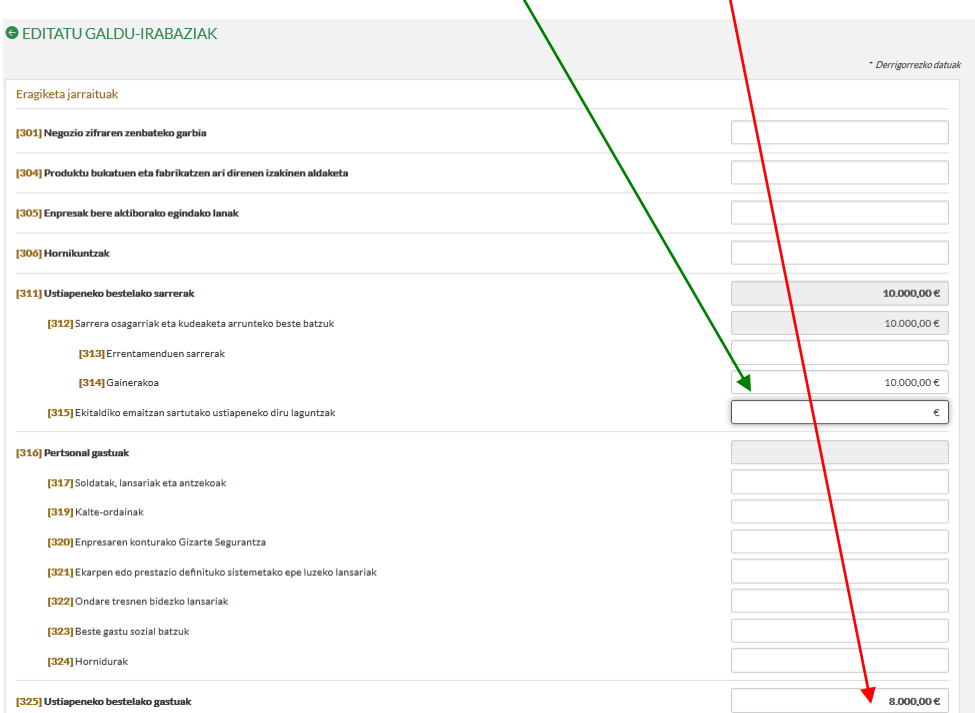

Ekitaldiko emaitza aurreko orriaren bukaeran ikusiko dugu **(375)** laukian (**Galera-irabazien kontuaren emaitza**) eta **GORDE** sakatuko dugu.

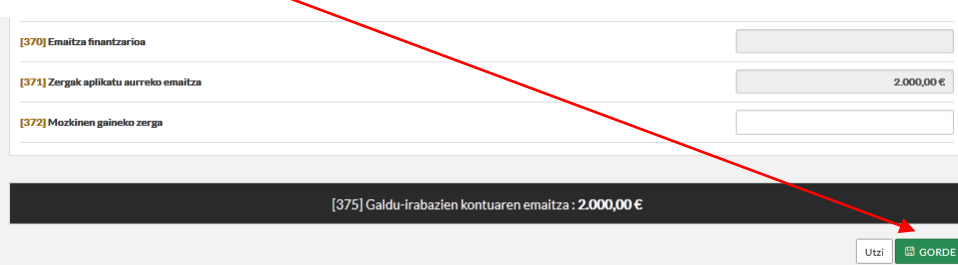

## **7.2 BALANTZEA:**

**"Pasiboa guztira"** laukiak ekitaldiko emaitza erakutsiko du: **positiboa**, **mozkina** izan denean, eta **negatiboa**, **galera** izan denean.

**Emaitza positiboa izan** bada: (Adib. 2.000) **(101…182) "Aktiboa guztira"** atalean sartu.

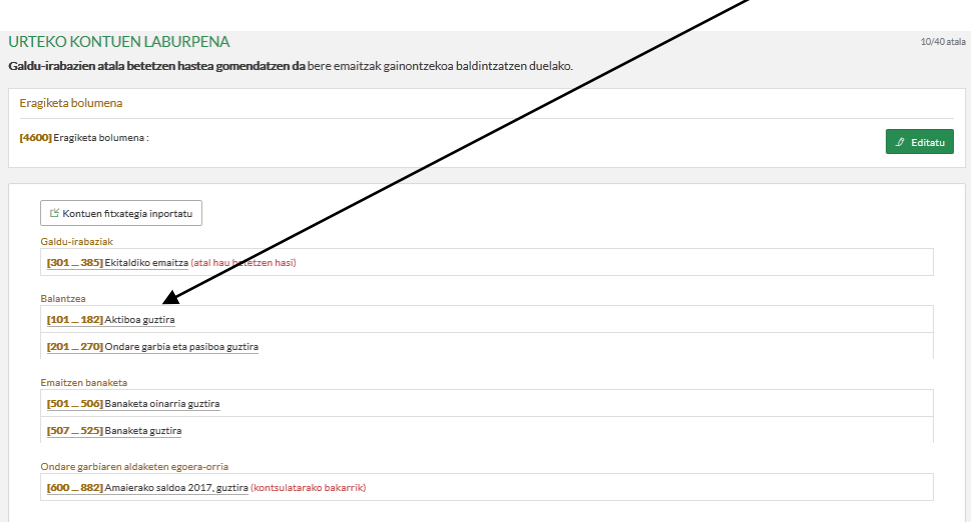

## Sartu **emaitza positibo osoa** (Adib. 2000) **(177)** laukian (**Eskudirua eta bestelako aktibo likido baliokideak**) eta **GORDE** sakatu.

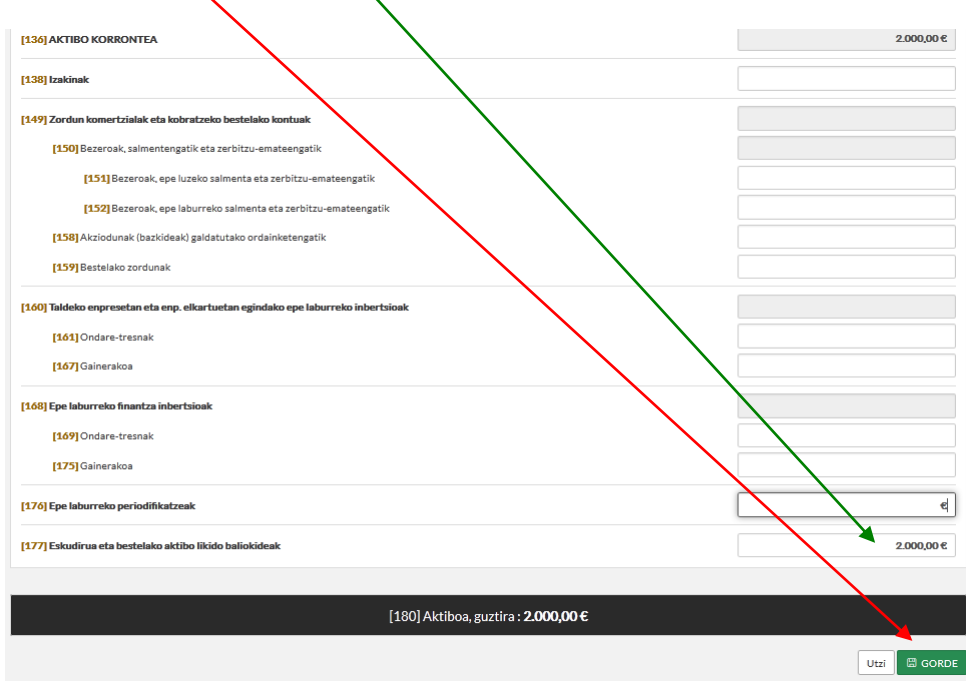

## **Emaitza negatiboa** izan bada: (Adib: -30.000) **(201…270) "Ondare garbia eta pasiboa guztira"** atalean sartu.

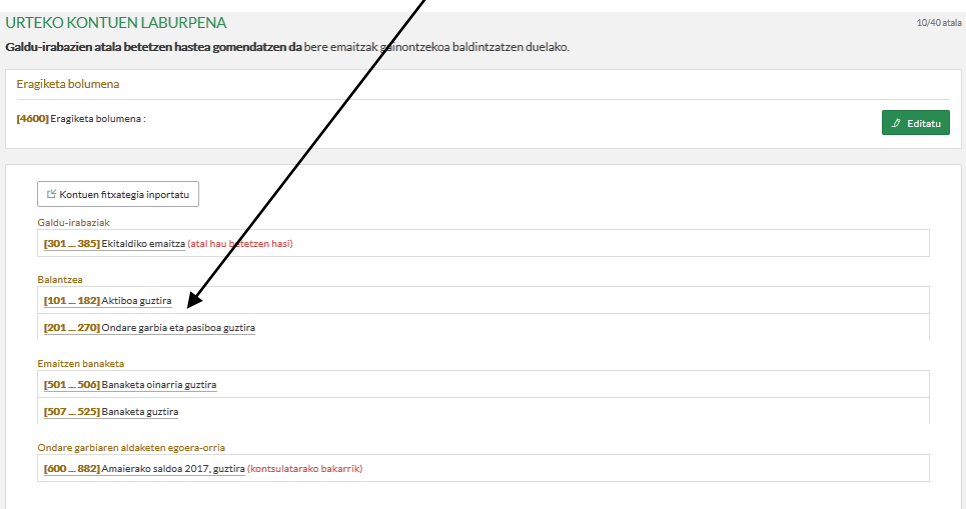

### Idatzi **emaitza negatiboa (Adib: 30.000) (266)** laukian (**Epe laburreko periodifikatzeak**), **(268) Ondare garbia eta pasiboa guztira** laukiaren emaitza zero izan dadin, eta sakatu **Gorde.**

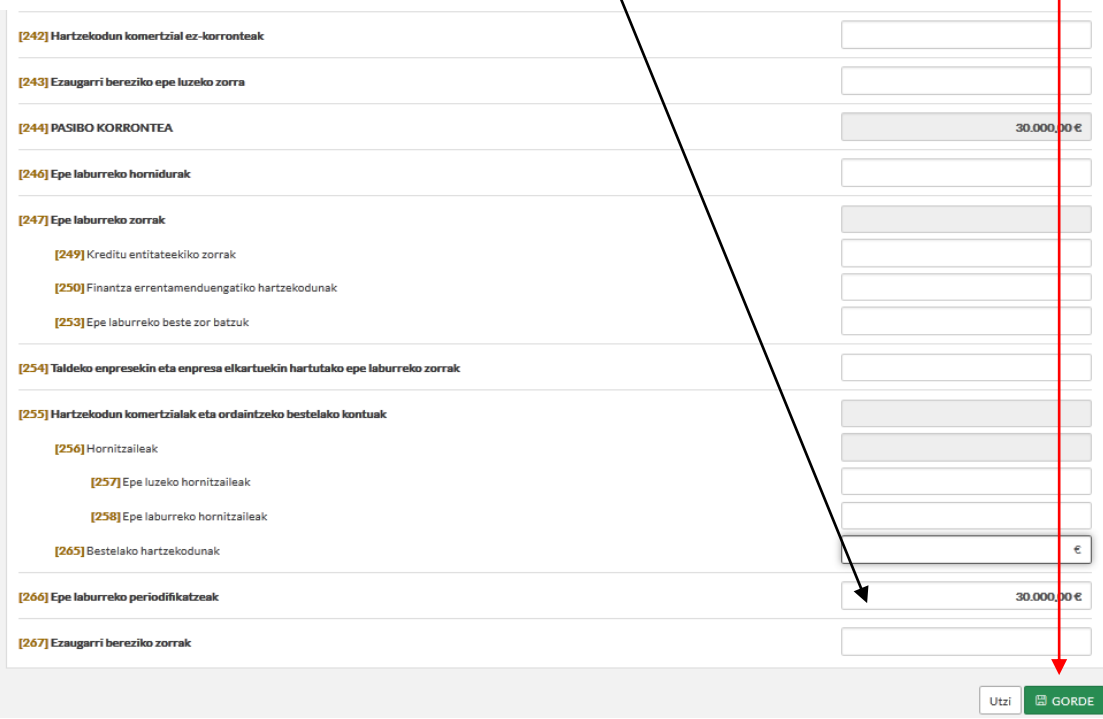

#### **8. AITORPENA:**

Adierazitako **ATAL** guztiak bete ondoren, erosoena **"aitorpenaren laburpenaren zirriborrora"** joatea da, aitorpenaren menuan agertzen da, eta bertan laukiz lauki joatea. Komenigarria da azpimarratuta azaltzen diren kontuetan klikatu eta barrura sartzea; izan ere, kontu horrekin erlazioa duten beste kontuak azaltzen dira eta. **Editatu** laukian klikatzea ere gomendagarria da bete gabeko konturik ez uzteko.

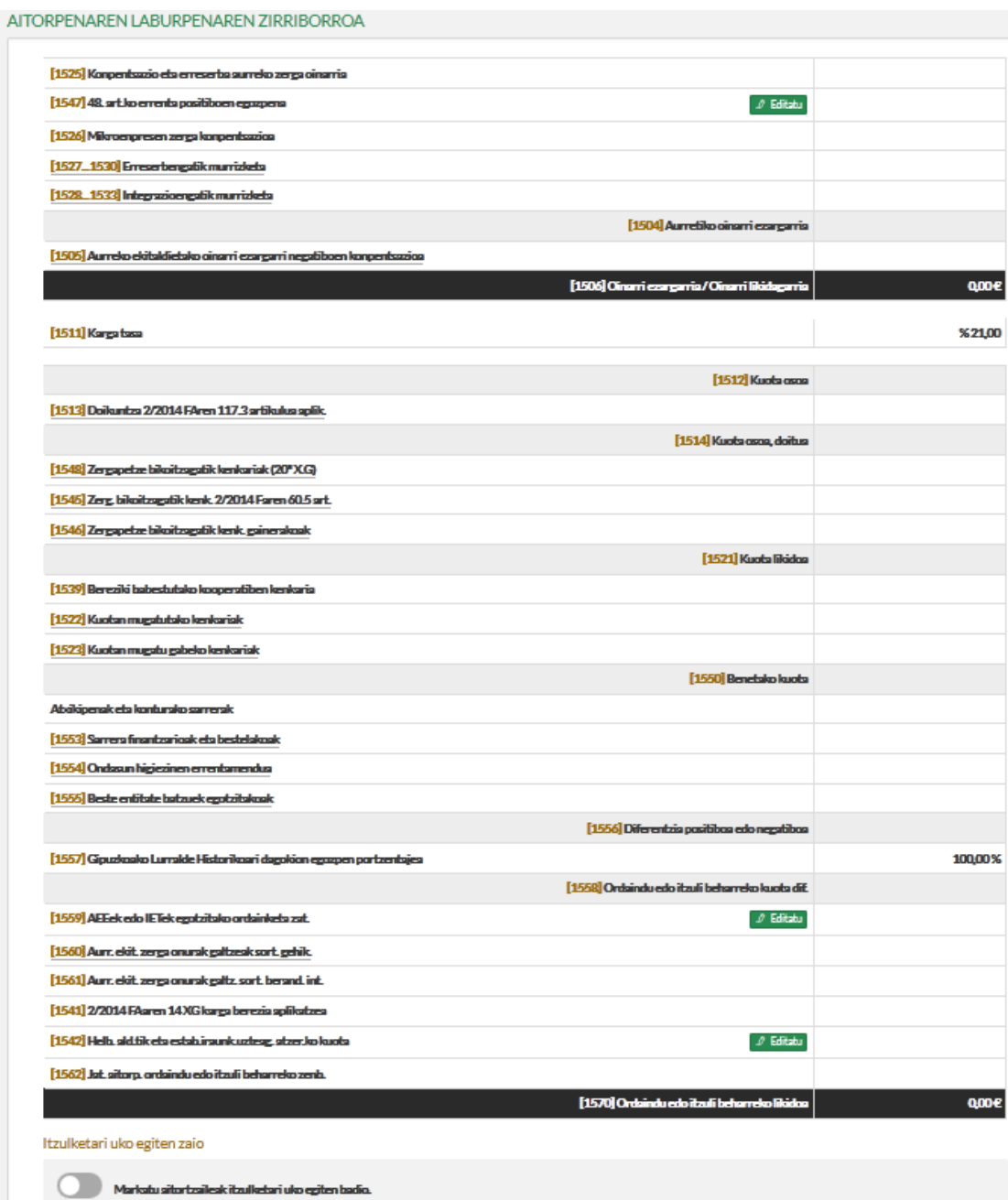

## **9. AITORPENAREN AURKEZPENA**

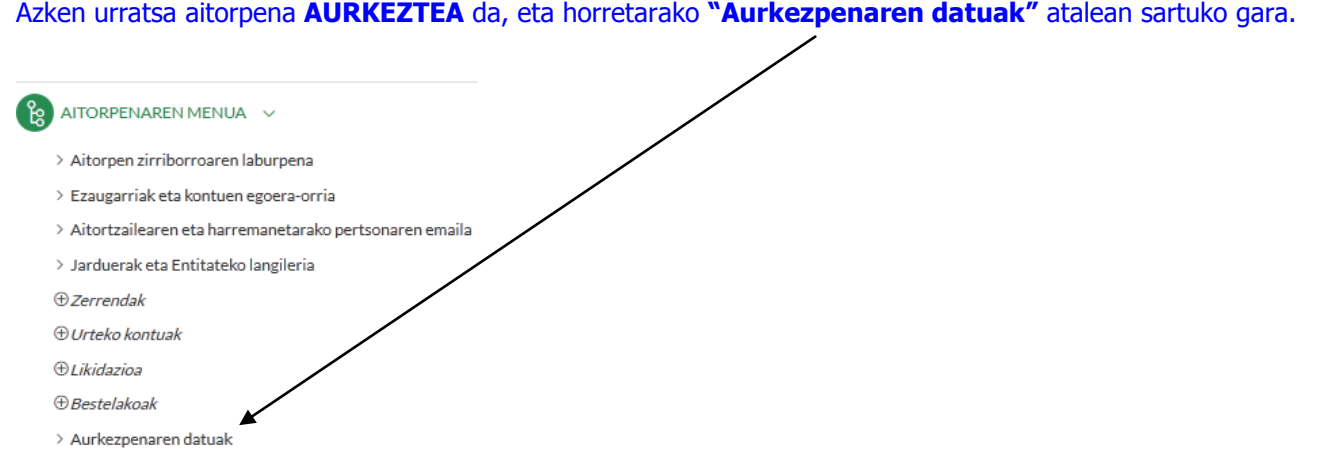

#### **"Aurkezpenaren datuak"** atalean klik egin ondoren, bi aukera hauek ikus daitezke:

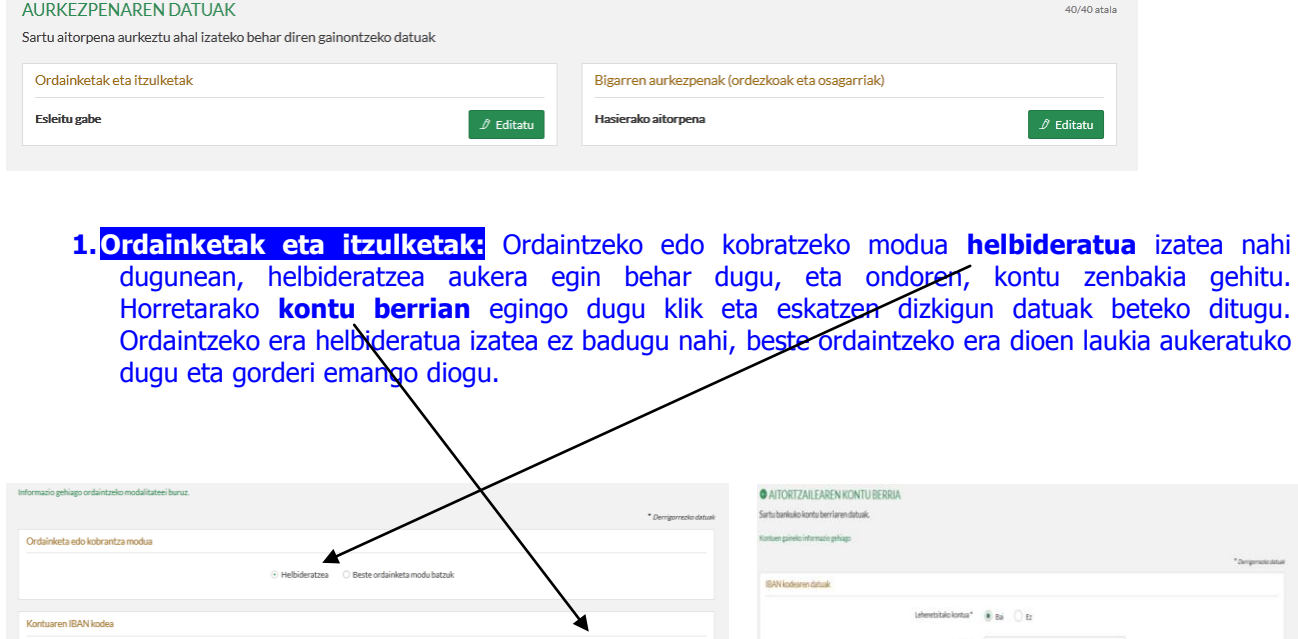

## **2.Bigarren aurkezpenak (ordezkoak eta osagarriak)**

Aitorpena hasierakoa edo osagarria den arabera lauki bat edo bestea hautatuko dugu.

Utzi **B** GORDE

 $+$  Kontu ber

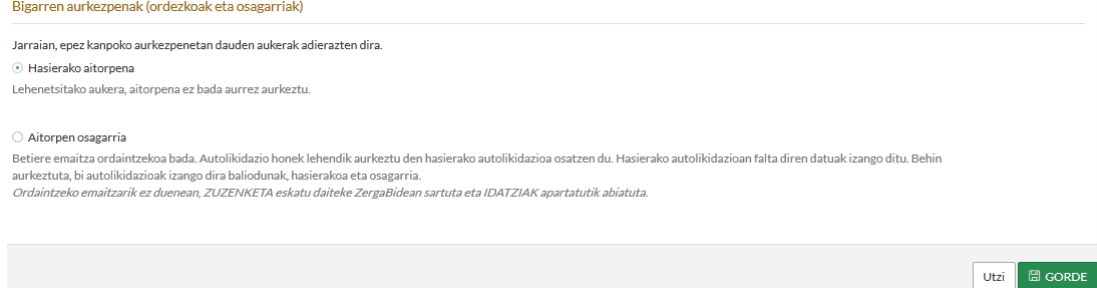

vsi Econo

Bi atal horiek bete eta ondoren, aitorpenaren aurkezpenarekin hasiko gara. Horretarako AURKEZTU botoian klik egingo dugu.

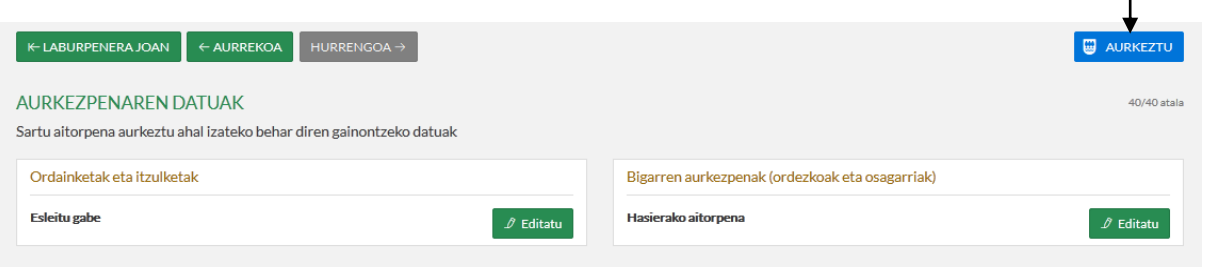

Aurkezturi eman ondoren, hiru pausu hauek jarraitu behar ditugu:

 Lehenengoa, aurkezteko modua hautatzea litzateke. **"Hurrengoa"** laukia bakarrik aukeratu behar da; izan ere, aurretik aukeratu baitugu zein den erabili nahi dugun aurkezteko modua.

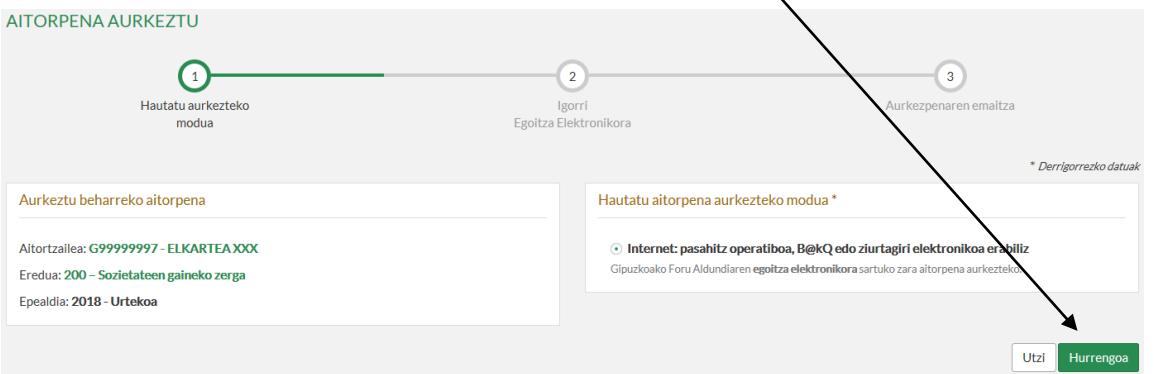

 **"Hurrengoa"** laukiari eman ondoren, pantaila bat irekiko da Gipuzkoako Foru Aldundiaren Egoitza elektronikora sartuko dela abisatuaz. **Ados**i emago diogu.

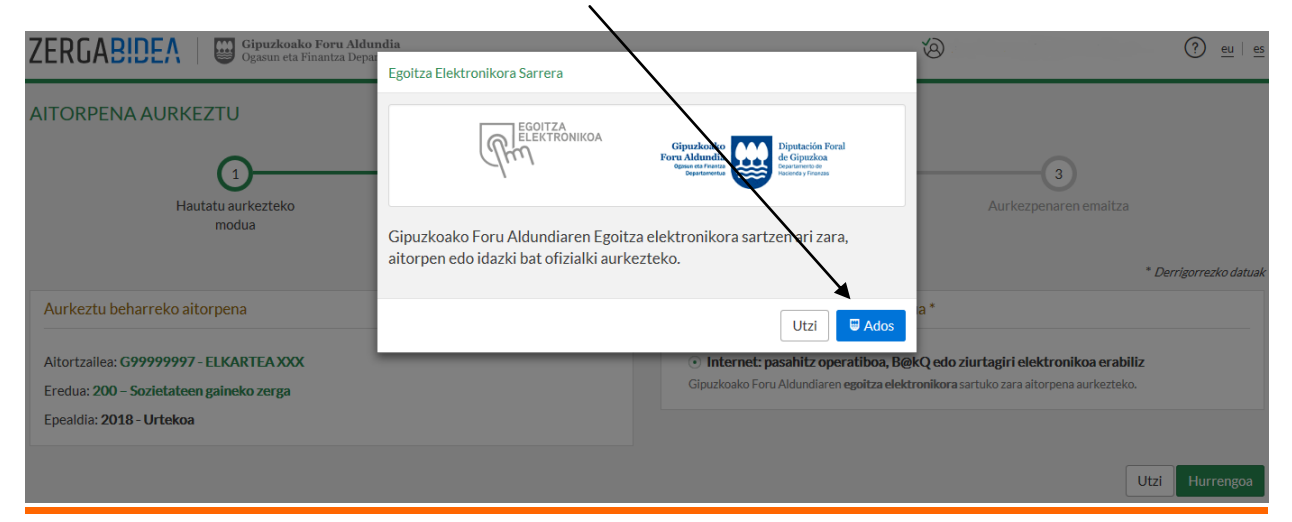

 Egoitza Elektronikoan gaudela, aurkeztu beharreko aitorpenaren datuak eta aurkezlearenak agertuko zaizkigu pantailan, bidali beharreko aitorpena baieztatzeko. BIDALIin klikatu eta aitorpena helarazia izango da.

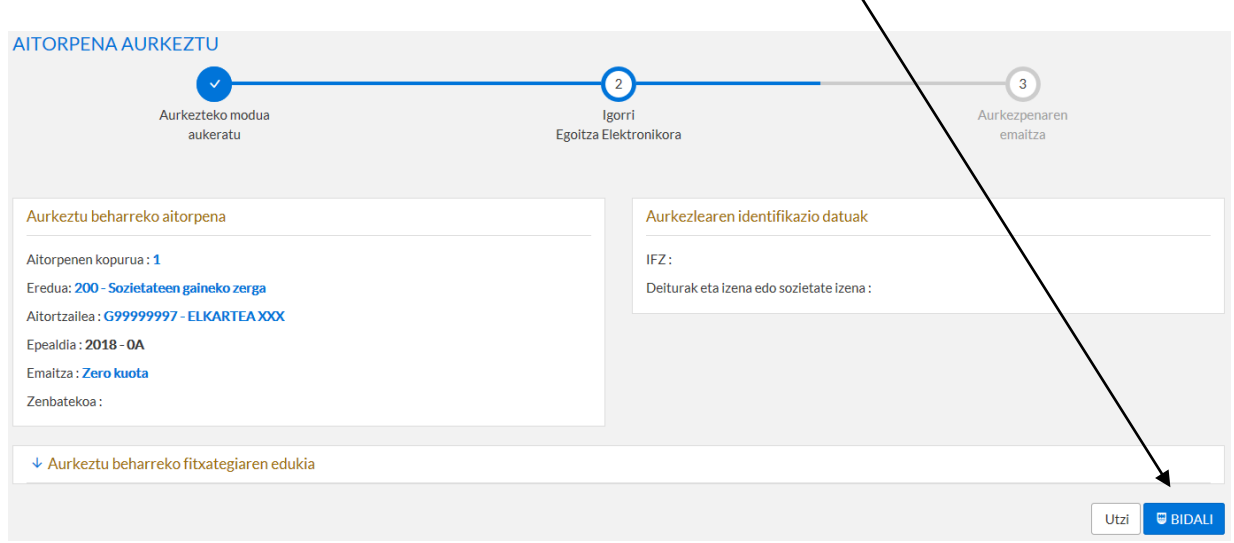